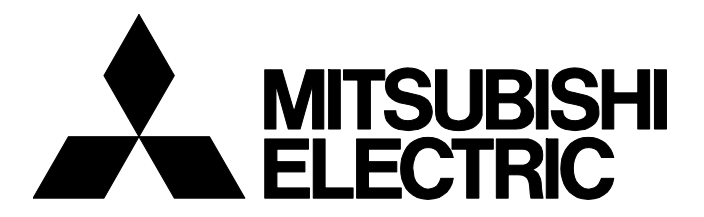

テクニカルニュース

BCN-E2113-0052-A

 $1/291$ 

## iQ Monozukuri 回転機振動診断 リモート操作環境のセットアップ手順(Secomea編)

■発行

2022年3月

■適用機種

AP10-VID001AA-MA, AP10-VID001AA-MB, AP10-VID001AA-MC, AP10-VID001AA-MD, AP10-VID001AA-ME, AP10-VID001AA-**MF** 

三菱電機FAアプリケーションパッケージに、格別のご愛顧を賜り厚くお礼申し上げます。 本テクニカルニュースでは、回転機振動診断アプリケーションパッケージの、Secomea製品を活用したリモート操作環境の セットアップ手順についてご紹介いたします。

### 目次

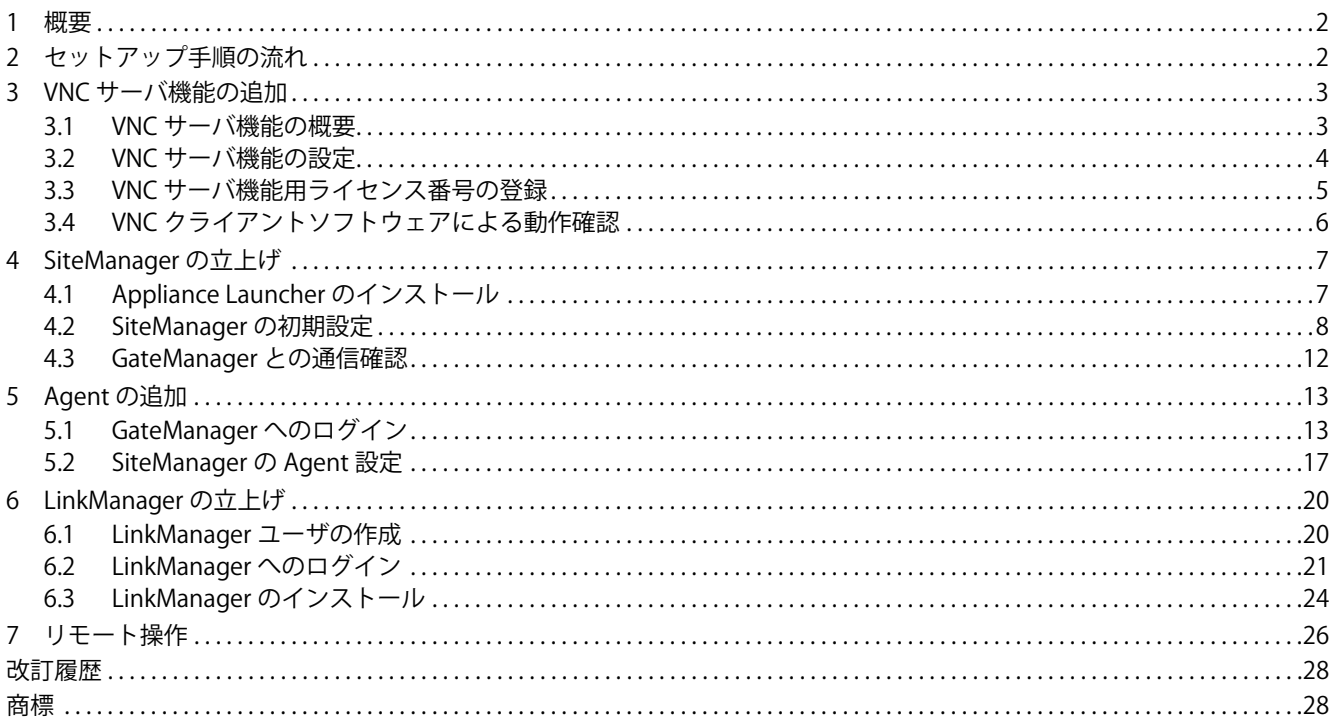

#### <span id="page-1-0"></span>**1 概要**

本テクニカルニュースは, Secomea社製品を活用してiQ Monozukuri 回転機振動診断システムを遠隔地からリモート操作す る環境を構築するためのセットアップ手順書です。

Secomea社製品の詳細は,下記へお問い合わせください。

Secomea合同会社(https://secomea.co.jp)

本テクニカルニュースで構築するシステム構成例を下記に示します。

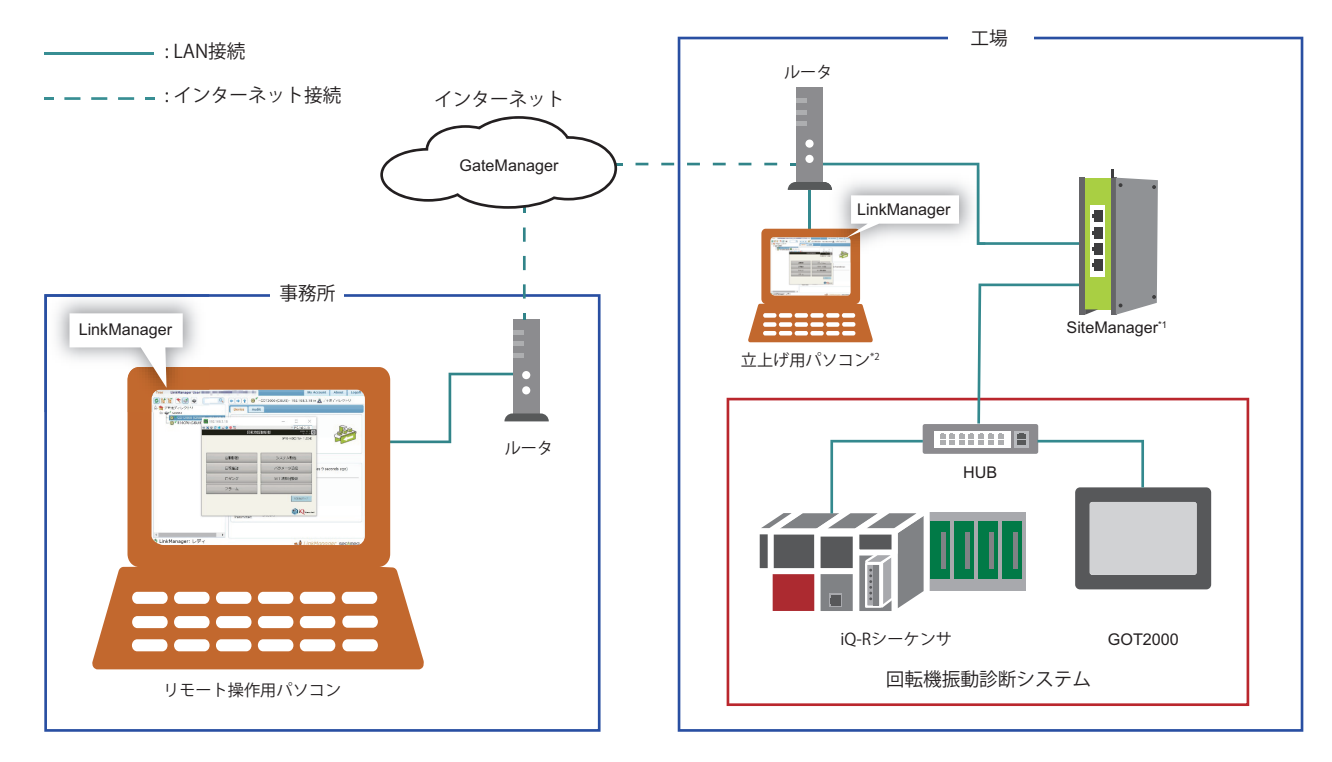

\*1 SiteManagerの機種や設定によりWi-Fiや3G/4Gでの接続も可能です。

\*2 システムの立上げ時のみ使用します。

### <span id="page-1-1"></span>**2 セットアップ手順の流れ**

-<br>下記の手順で, リモート操作環境<sup>\*1</sup>を構築してください。

\*1 リモート操作環境に必要となるハードウェアやインターネット環境は、システム構成の図を参照してください。(に [2ページ 概要\)](#page-1-0)

**1.** 回転機振動診断システムにVNCサーバ機能を追加します。(に [3ページ VNCサーバ機能の追加\)](#page-2-0)

必要なもの: VNCサーバ機能ライセンス, Ultra VNC Viewerのインストーラ

**2.** SiteManagerを立上げます。(ピアスページ SiteManagerの立上げ)

必要なもの: Appliance Launcherのインストーラ, Secomea社からGateManager管理者向けに配信されるメール<sup>\*1</sup>の情報

**3.** SiteManagerにAgentを追加します。(にミ[13ページ Agentの追加](#page-12-0))

必要なもの: Secomea社からGateManager管理者向けに配信されるメール<sup>\*1</sup>の情報と添付ファイル(証明書)

**4.** LinkManagerを立上げます。(27ページ LinkManagerの立上げ)

必要なもの: Secomea社からLinkManagerユーザ向けに配信されるメール<sup>\*2</sup>の情報と添付ファイル(証明書)

\*1 SiteManager購入時にSecomea社から配信されます。

\*2 GateManagerにLinkManagerユーザを追加するとSecomea社から配信されます。

# <span id="page-2-0"></span>**3 VNCサーバ機能の追加**

### <span id="page-2-1"></span>**3.1 VNCサーバ機能の概要**

GOTのVNCサーバ機能を使用することにより、Ethernet経由で遠隔地にあるパソコンからGOTをリモート操作できます。

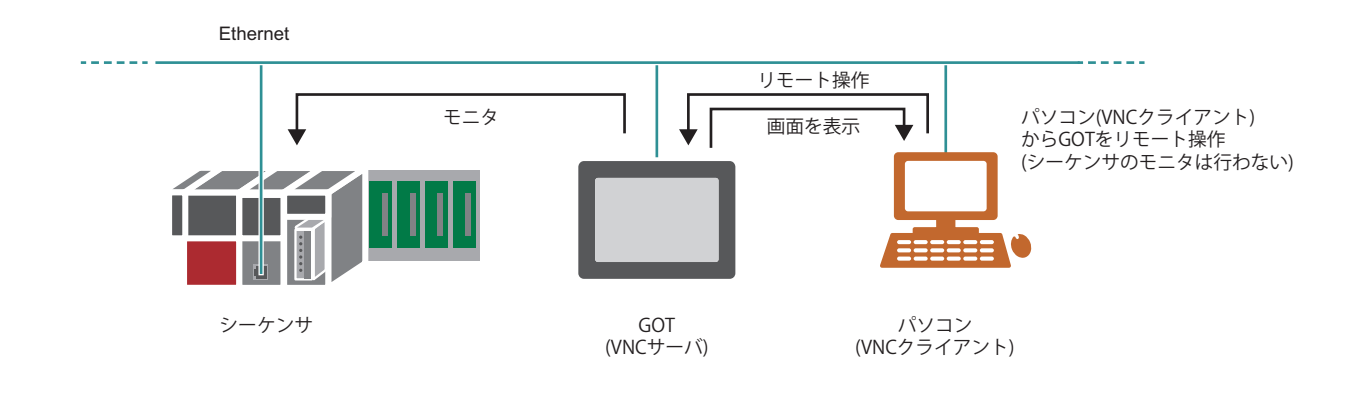

# $Point<sup>°</sup>$

- GOT本体にVNCサーバ機能用ライセンス番号の登録が必要です。VNCサーバ機能用ライセンス(GT25- VNCSKEY)は,別途ご購入ください。
- ライセンス番号が未登録の場合,VNCサーバと接続してから30分間,VNCサーバ機能を使用できます。使 用できる回数は30回までです。再度使用するには, GOTの電源を再投入してください。31回目以降は, ラ イセンス番号を登録しないと使用できません。

### <span id="page-3-0"></span>**3.2 VNCサーバ機能の設定**

回転機振動診断用GOTプロジェクトファイルにVNCサーバ機能の設定を追加します。

#### $Point$

GT Designer3で回転機振動診断のGOTプロジェクトファイルを開く際には,ユーザ名とパスワードが必要で す。

詳細は下記を参照してください。

iQ Monozukuri 回転機振動診断 取扱説明書

1. GT Designer3で回転機振動診断用GOTプロジェクトファイルを開き,[共通の設定]⇔[周辺機器の設定]⇔[VNCサーバ]を クリックして"VNCサーバ"ダイアログを表示します。

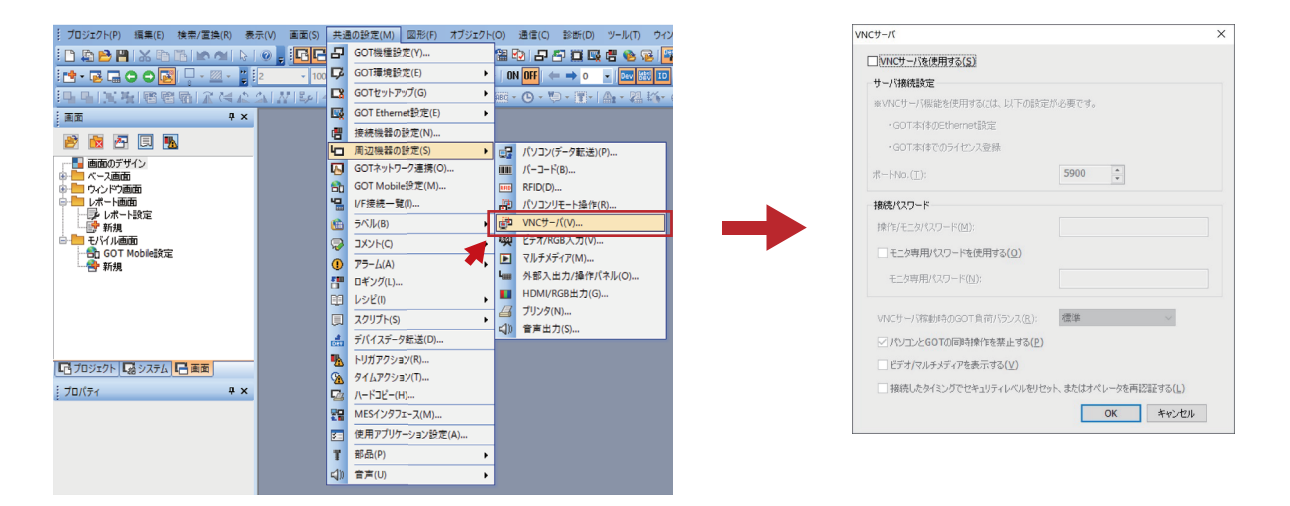

*2.* "VNCサーバを使用する"にチェックを入れ,"パソコンとGOTの同時操作を禁止する"のチェックを外した後,[OK]ボタ ンをクリックします

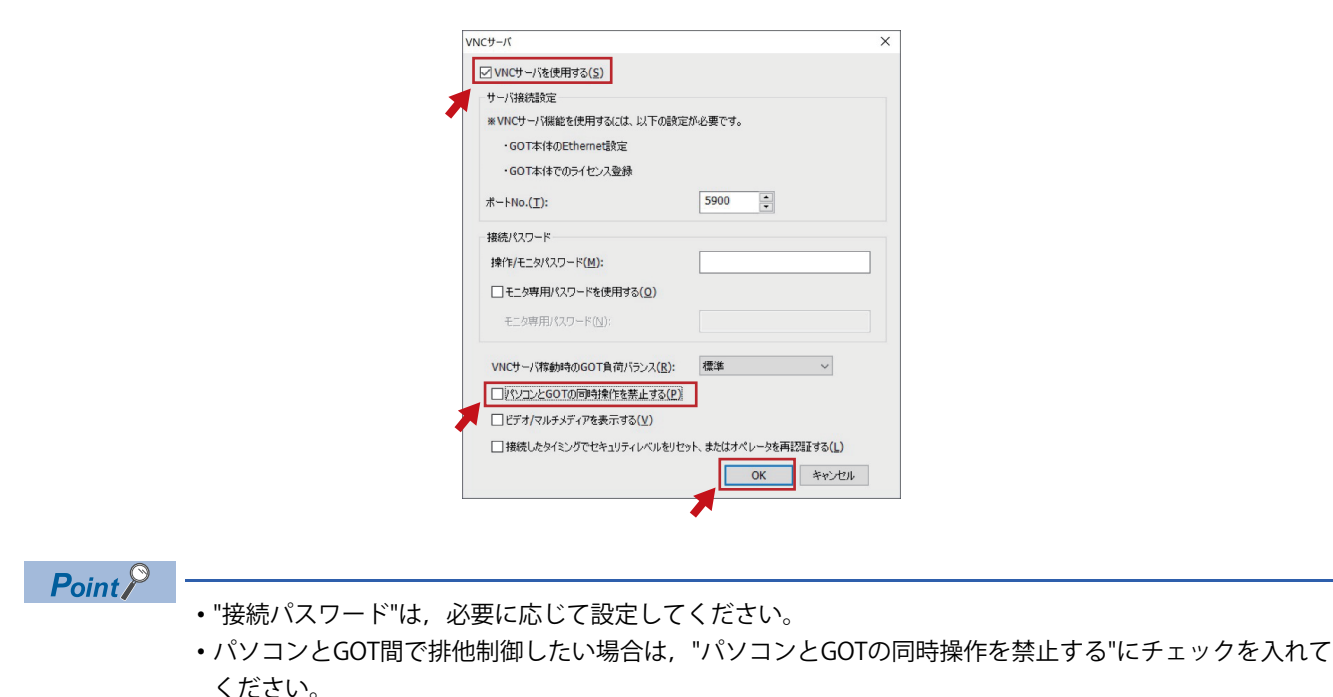

*<sup>3.</sup>* GOTプロジェクトファイルを上書き保存後,GOTに書き込みます。 (事前に回転機振動診断システムを構築しておいてください)

### <span id="page-4-0"></span>**3.3 VNC サーバ機能用ライセンス番号の登録**

GOT本体のユーティリティ機能でVNCサーバ機能用ライセンス番号を登録します。

 $Point$ <sup> $\varphi$ </sup>

ユーティリティ機能を表示する際には,パスワードが必要です。 詳細は下記を参照してください。 iQ Monozukuri 回転機振動診断 取扱説明書

*1.* GOT画面の左上隅を2秒以上長押しして"ユーティリティメインメニュー "画面を表示し, [拡張機能設定]スイッチをタッ チします。

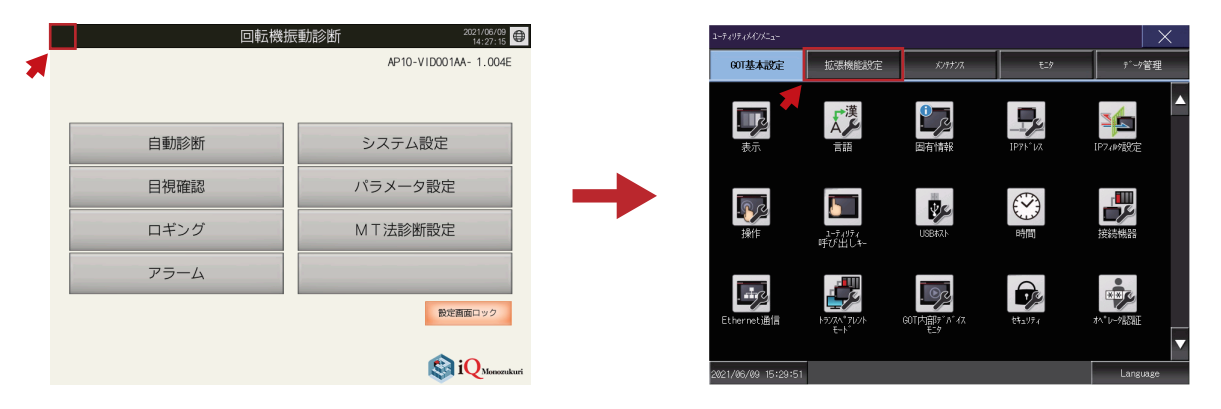

*2.* [ライセンス管理]スイッチをタッチして"ライセンス管理"画面を表示し,VNCサーバ機能用ライセンス番号を登録しま す。

![](_page_4_Figure_10.jpeg)

# <span id="page-5-0"></span>**3.4 VNCクライアントソフトウェアによる動作確認**

VNCクライアントソフトウェア"UltraVNC Viewer"を使用してGOTの画面をパソコンに表示します。

*1.* UltraVNC Viewerのインストーラを下記のURL からダウンロードします。 http://www.uvnc.com/

#### 注意事項

URLは変更される場合があります。

- *2.* インストーラを実行し,UltraVNC Viewerをパソコンにインストールします。
- *3.* パソコンのLANポートと回転機振動診断システムをLANケーブルで接続します。

![](_page_5_Figure_10.jpeg)

 $Point$ 

GOTのIPアドレスが"192.168.3.18", iQ-RシーケンサCPUのIPアドレスが"192.168.3.39"のため, パソコンには その他のIPアドレス("192.168.3.100"など)を設定してください。

**4.** UltraVNC Viewerを起動し, GOTのIPアドレスを設定後, [Connect]ボタンをクリックします。 GOTとの接続に成功するとUltraVNC Viewerのリモート画面が起動し,GOTの画面が表示されます。

![](_page_5_Picture_98.jpeg)

 $Point$ 

GOTとの接続に失敗する場合は,GOTとパソコン間でEthernet通信が可能な状態になっているかを確認して ください。

# <span id="page-6-0"></span>**4 SiteManagerの立上げ**

### <span id="page-6-1"></span>**4.1 Appliance Launcherのインストール**

パソコンにAppliance Launcherをインストールします。

*1.* Appliance Launcherのインストーラを下記のURL からダウンロードします。

https://kb.secomea.com/docs/appliance-launcher

#### 注意事項

URLは変更される場合があります。

- **2.** インストーラを実行し, Appliance Launcherをパソコンにインストールします。
- **3.** SiteManagerの電源を入れ, パソコンのLANポートとSiteManagerのDEV1ポートをLANケーブルで接続します。

![](_page_6_Figure_11.jpeg)

### $Point$

- Appliance LauncherはSiteManagerの初期設定時のみに使用できます。その他のSiteManagerの設定変更時 には,GateManagerを使用してください。
- •パソコンのWi-Fi機能を使用している場合は, SiteManagerの立上げが完了するまで, 一時的にWi-Fi機能を 無効にしてください。

## <span id="page-7-0"></span>**4.2 SiteManagerの初期設定**

SiteManagerに接続した機器やGateManagerとの通信に必要な設定をします。

- *1.* Appliance Launcherを起動します。
- *2.* パソコンに接続したSiteManagerが表示されるため,選択して[Next]ボタンをクリックします。

![](_page_7_Picture_42.jpeg)

#### 注意事項

"Device Name"に"reboot to access"と表示される場合は、SiteManagerを再起動してください。

![](_page_7_Picture_43.jpeg)

**3.** DEV1ポート(機器を接続するポート)のパラメータ設定で, "IP Address"および"Subnet Mask"を設定し, [Next]ボタンを クリックします。

![](_page_8_Picture_36.jpeg)

*4.* UPLINK1ポート(インターネットに接続するポート)のパラメータ設定で"Mode"に"DHCP"を設定し,[Next]ボタンをク リックします。

![](_page_8_Picture_37.jpeg)

**5.** Wi-Fiは使用しないため, [Next]ボタンをクリックします。

![](_page_9_Picture_55.jpeg)

**6.** GateManagerのパラメータ設定で, "GateManager Address", "Domain Token", および"Appliance Name"を設定し, [Next]ボタンをクリックします。

![](_page_9_Picture_56.jpeg)

 $Point$ 

- "GateManager Address", "Domain Token"に設定する内容は, Secomea社から配信されたメールに記載さ れています。ご不明点はSecomea社へお問い合わせください。
- "Appliance Name"には、SiteManagerを管理するための名称を設定してください。

# **テクニカルニュース [ 11 / [29](#page-28-0) ]**

# BCN-E2113-0052-A

*7.* [Save/Reboot]ボタンをクリックします。(SiteManagerが再起動します)

![](_page_10_Picture_20.jpeg)

### <span id="page-11-0"></span>**4.3 GateManagerとの通信確認**

GateManagerまでの通信が確立できているかを確認します。

*1.* SiteManagerのUPLINK1ポートにインターネット接続可能なLANケーブルを接続します。

![](_page_11_Figure_6.jpeg)

2. SiteManagerがインターネット接続に成功し, GateManagerまでの通信が 確立できると下記のようにSiteManager本体 のSTATUSランプが緑点灯します。

![](_page_11_Picture_8.jpeg)

#### 注意事項

STATUSが赤色点滅する場合は, SiteManagerのインターネット接続に問題があり, GateManagerとの接続が確立していま せん。

設定内容やインターネット接続を確認ください。

#### $Point$

パソコンとSiteManagerを接続していたLANケーブルは,GateManagerとの通信確立後に取り外してくださ い。

## <span id="page-12-0"></span>**5 Agentの追加**

## <span id="page-12-1"></span>**5.1 GateManagerへのログイン**

パソコンからGateManagerにログインし,管理画面を開きます。

*1.* SiteManagerのDEV1ポートと回転機振動診断システムをLANケーブルで接続します。

また,パソコンのLANポートにインターネット接続可能なLANケーブルを接続します。

![](_page_12_Figure_7.jpeg)

2. Secomea社から配信されたメールに記載されているURLリンクをクリックして、GateManagerランディングページを 開きます。

次に"GateManager Portal"をクリックし、GateManagerのログイン画面を開きます。

![](_page_12_Picture_83.jpeg)

*3.* [ファイルの選択]ボタンをクリックし,メールに添付された証明書ファイルを指定します。 次に,メール本文に記載された初回ログイン用パスワードを入力し,[Login]ボタンをクリックします。

![](_page_13_Picture_35.jpeg)

*4.* 次回以降のログイン時に使用する新しいパスワードを入力し,[Continue]ボタンをクリックします。 パスワード推奨要件は下記のとおりです。

12文字以上で大文字小文字含む英数字および特殊文字("?", "<", ">", " ""等)を含めます。

![](_page_13_Picture_36.jpeg)

**5.** 初回ログイン時のみ,下記のように使用許諾の同意を求められます。 上段に確認のチェックを入れ,[Continue]ボタンをクリックします。 (使用許諾の内容をメール配信する場合は下段にもチェックを入れます)

![](_page_14_Picture_40.jpeg)

# $Point$

初回ログイン用パスワードの有効期限はSecomea社からのメール受信後48時間です。

有効期限切れ後にログインすると下記の画面が表示されるため,[Renew]ボタンをクリックして新しいパス ワードを発行してください。

![](_page_14_Picture_41.jpeg)

*6.* GateManagerの管理画面が表示されます。

![](_page_15_Figure_4.jpeg)

## <span id="page-16-0"></span>**5.2 SiteManagerのAgent設定**

GateManagerの管理画面からSiteManagerの管理画面を開き,Agentを設定します。

**1.** GateManagerの管理画面に, SiteManagerに設定した"Appliance Name"が表示されるため, 選択して[SiteManager GUI]ボタンをクリックします。

![](_page_16_Picture_41.jpeg)

*2.* SiteManagerの管理画面で,"5.Device Agents"の[Fix]ボタンをクリックします。

![](_page_16_Picture_42.jpeg)

*3.* [Search]ボタンをクリックします。

![](_page_17_Picture_45.jpeg)

*4.* SiteManagerに接続された機器がリスト表示されるため,"IP Address"が"192.168.3.18"(GOT2000)の[Add]ボタンをク リックします。

![](_page_17_Picture_46.jpeg)

*5.* "Device Name"および"Device Type"を設定し,[Save]をクリックします。

![](_page_17_Picture_47.jpeg)

*6.* パラメータボタンをクリックします。

![](_page_17_Picture_48.jpeg)

*7.* "Enable VNC service"にチェックを入れ,[Save]ボタンをクリックします。

![](_page_18_Picture_18.jpeg)

# <span id="page-19-1"></span><span id="page-19-0"></span>**6.1 LinkManagerユーザの作成**

GateManagerの管理画面でLinkManagerユーザを作成します。

*1.* GateManagerの管理画面にてフォルダを選択し,右クリックメニュー [Create Account]をクリックします。

![](_page_19_Picture_6.jpeg)

*2.* LinkManagerユーザの作成に必要な下記情報を入力後,[Save]ボタンをクリックします。

![](_page_19_Picture_55.jpeg)

*3.* Secomea社からLinkManagerユーザにメールが配信されます。

## <span id="page-20-0"></span>**6.2 LinkManagerへのログイン**

LinkManagerユーザとしてLinkManagerへログインします。

*1.* Secomea社からLinkManagerユーザに配信されたメールに記載されているURLにアクセスして"LinkManagerログイン" 画面を開き,[New]ボタンをクリックします。

![](_page_20_Picture_55.jpeg)

*2.* [ファイルの選択]ボタンをクリックし,メールに添付された証明書ファイルを指定します。 次に,メール本文に記載された初回ログイン用パスワードを入力し, [Login]ボタンをクリックします。

![](_page_20_Picture_56.jpeg)

*3.* 次回以降のログイン時に使用する新しいパスワードを入力し,[Continue]ボタンをクリックします。 パスワード推奨要件は下記のとおりです。

12文字以上で大文字小文字含む英数字および特殊文字("?", "<", ">", " "等)を含めます。

![](_page_20_Picture_57.jpeg)

*4.* 初回ログイン時のみ,下図のように使用許諾の同意を求められます。 上段に確認のチェックを入れ,[Continue]をクリックします。 (使用許諾の内容をメール配信する場合は下段にもチェックを入れます)

![](_page_21_Picture_4.jpeg)

 $Point$ 

初回ログイン用パスワードの有効期限はSecomea社からのメール受信後48時間です。

有効期限切れ後にログインすると下記の画面が表示されるため,[Renew]ボタンをクリックして新しいパス ワードを発行してください。

![](_page_21_Picture_8.jpeg)

#### *5.* LinkManagerの管理画面が表示されます。

この時点ではパソコンにLinkManagerがインストールされていないため,管理画面の左下に"LinkManager: 停止"と表示され ます。

![](_page_22_Picture_25.jpeg)

## <span id="page-23-0"></span>**6.3 LinkManagerのインストール**

パソコンにLinkManagerをインストールします。

*1.* LinkManagerの管理画面の下部に表示されている更新ボタンをクリックします。

![](_page_23_Picture_69.jpeg)

2. 下記の画面が表示されるため, [LinkManagerをインストールする]ボタンをクリックして, LinkManagerのインストー ラをダウンロードします。

![](_page_23_Picture_8.jpeg)

**3.** インストーラを実行し, LinkManagerをパソコンにインストールします。

![](_page_23_Picture_10.jpeg)

*4.* インストール完了後,下記の画面に戻り,[LinkManagerを開始する]ボタンをクリックします。

![](_page_23_Picture_12.jpeg)

# **テクニカルニュース [ 25 / [29](#page-28-0) ]**

## BCN-E2113-0052-A

*5.* LinkManagerの管理画面の左下に表示されていた"LinkManager: 停止"が"LinkManager: レディ "に変わります。

![](_page_24_Picture_20.jpeg)

### <span id="page-25-0"></span>**7 リモート操作**

LinkManagerの管理画面からVNCクライアントソフトウェアを起動し,回転機振動診断システムをリモート操作します。

*1.* Secomea社からLinkManagerユーザに配信されたメールに記載されているURLにアクセスして"LinkManagerログイン" 画面を開き, [New]ボタンをクリックします。

![](_page_25_Picture_5.jpeg)

*2.* [ファイルの選択]ボタンをクリックし,メールに添付された証明書ファイルを指定します。 次に,ログイン用パスワードを入力し,[Login]ボタンをクリックします。

![](_page_25_Picture_7.jpeg)

*3.* LinkManagerの管理画面が表示されるため,"GOT2000"を選択し,[VNC]ボタンをクリックします。

![](_page_25_Picture_9.jpeg)

*4.* 下記画面が表示されるため,[UltraVNC]ボタンをクリックします。

![](_page_25_Picture_92.jpeg)

**5.** UltraVNC Viewerのリモート画面が起動し, GOT画面が表示されます。

![](_page_26_Picture_24.jpeg)

以上で回転機振動診断システムのリモート操作環境の構築は完了です。

## **テクニカルニュース [ 28 / [29](#page-28-0) ]**

BCN-E2113-0052-A

#### <span id="page-27-0"></span>**改訂履歴**

![](_page_27_Picture_43.jpeg)

#### <span id="page-27-1"></span>**商標**

本文中における会社名,システム名,製品名などは,一般に各社の登録商標または商標です。 本文中で,商標記号 $(^{n}$ , ®)は明記していない場合があります。

安全に関するご注意 *\*<sup>テクニカルニュース*に記載された製品を正しくお使いいただくためご使用の前に必ず「マニュアル」</sup>

![](_page_28_Picture_230.jpeg)

#### 三菱電機株式会社

<span id="page-28-0"></span>製品の購入のご検討やご相談はこちらからお問い合わせください。